# **Using Secure Print**

# **On your Computer:**

- From your document, select print  $\bullet$
- The Print window below appears  $\bullet$
- Click on the Properties button at the top right

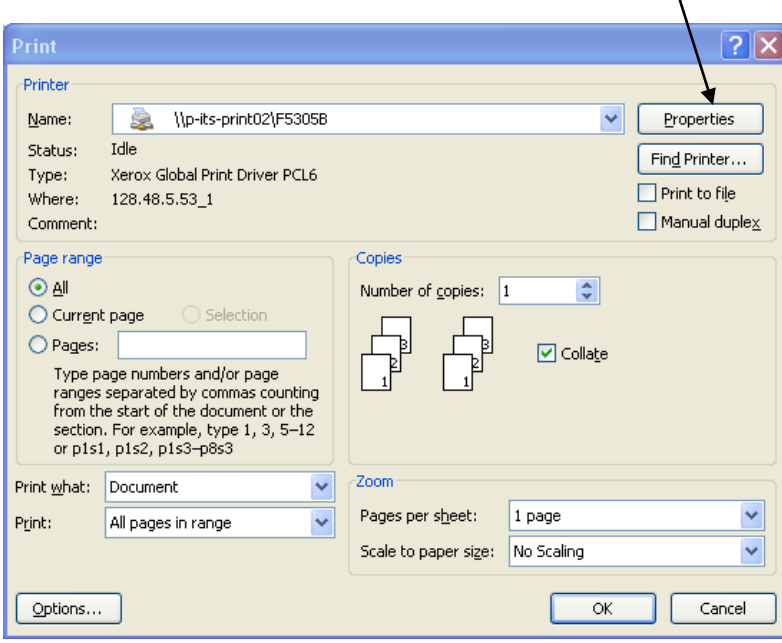

- The Properties window below appears  $\bullet$
- Under Job Type, use arrow to select Secure Print $\bullet$

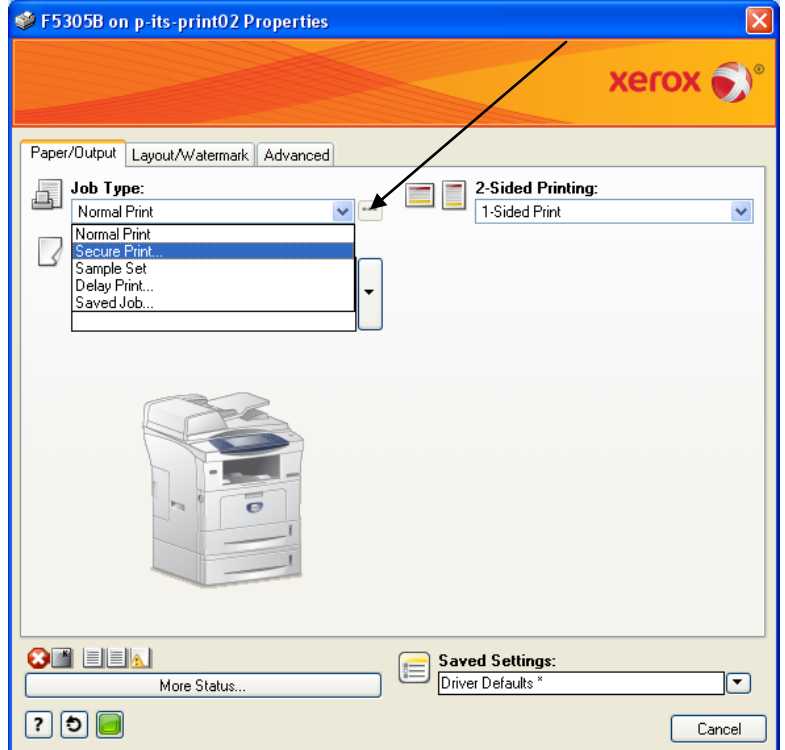

- The Secure Print window appears
- Type a 4-digit passcode. Any 4 numbers you choose. Re-enter your passcode and press OK

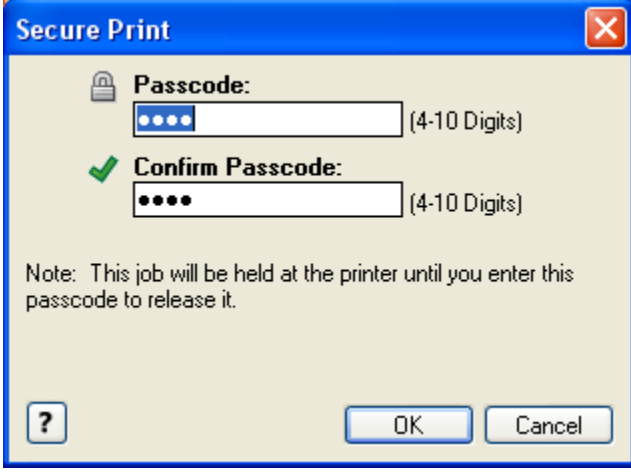

*Important Note***:** you'll need to remember your passcode in order to print the document

- Press OK to close the Properties window
- Press OK to close the Print window

# **Go to the print device**, and follow instructions, by model:

#### **Model 3635**

- Press the Job Status button
- From Owner field, Select your Network ID user name
- Select your document and then select Release
- Enter your passcode and press enter
- Your document will print

### **Model 5150**

- Press the Job Status button
- From Owner field, Select your Network ID user name
- Select Release
- Enter your passcode and press enter
- Your document will print

## **Model 7535**

- Press the Job Status button
- On the screen, select the Secure Print Jobs tab
- From Owner field, Select your Network ID user name
- Enter your passcode and press enter
- Select your document and then select Release
- Your document will print